# **ELECTRONIC SELF AUDITING SYSTEM eSAS**

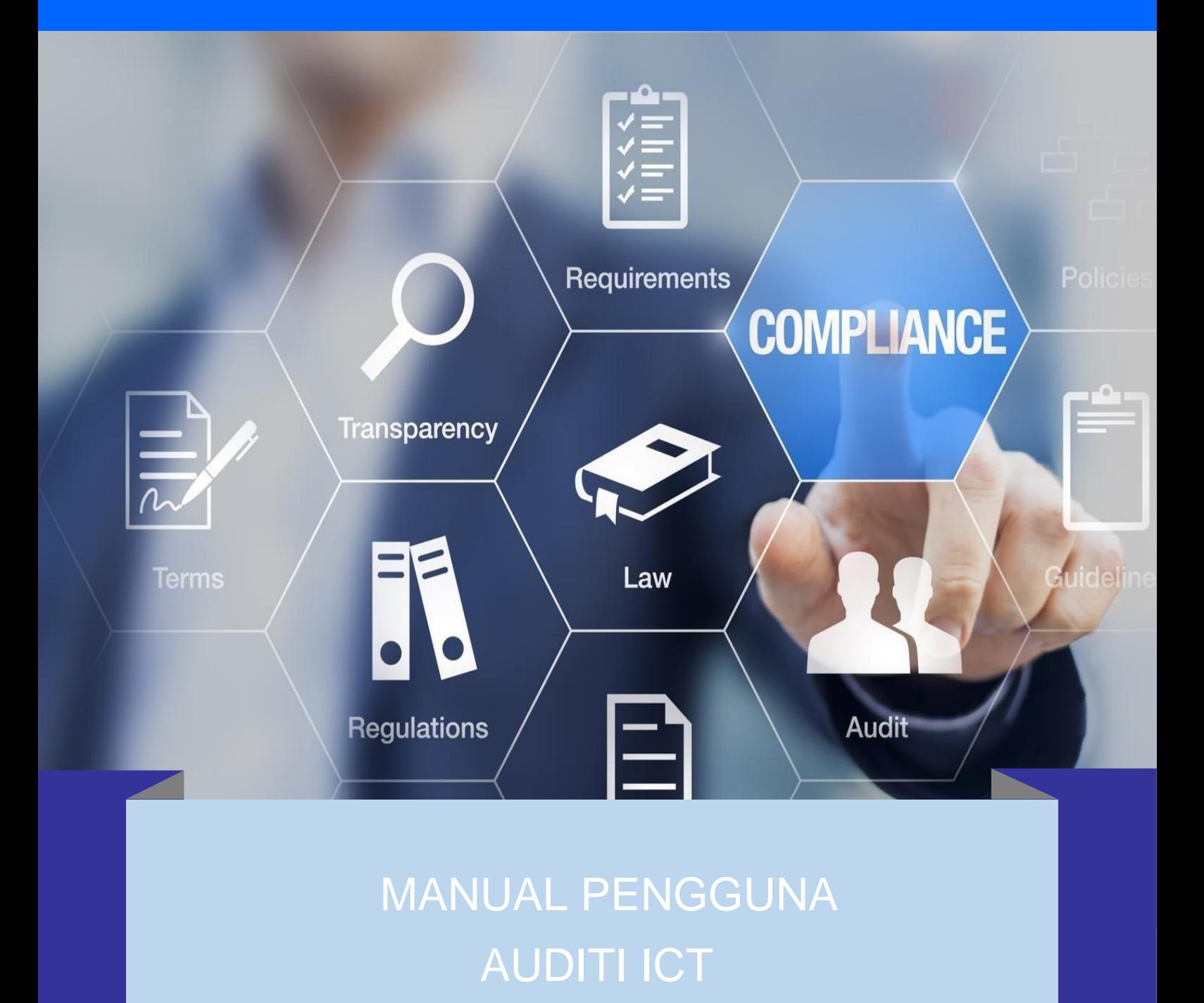

**https://app.mohe.gov.my/esas/**

*https://app.mohe.gov.my/esas* 

#### **MANUAL PENGGUNA**

#### **A. PENILAI ICT**

- 心 eSAS Halaman Utama eSAS Info erian Pendidikan Tingg Kement **Log Masuk Siste** VIII<br>VIII Id Pengguna Requireme **COMPLIANCE** Kata Laluan A Log Masuk La Lupa Kata Laluan ? **JA** alah Login? Sila Hubungi Pentadbir<br>Sistem S No. Telefon : 03-8870 6222<br>03-8870 6228<br>03-8870 6225<br>Emel : uad@mohe.gov.my Muat Turun Soalan ian Kewangan dan Penilaian ICT yang Soalan P al Pengguna sebagai rujukan Auditi <mark>untuk</mark><br>gunakan eSAS. Untuk muat turun sila klik di sini Untuk muat turun sila klik di sini
- **1.** Pautan *Electronic Self Auditing Syste*m [\(https://app.mohe.gov.my/esas/\)](https://app.mohe.gov.my/esas/).

- **2.** Login Page
	- Masukkan **ID Pengguna** dan Kata Laluan. (ID Pengguna dan Kata Laluan di emeloleh eSAS Admin).

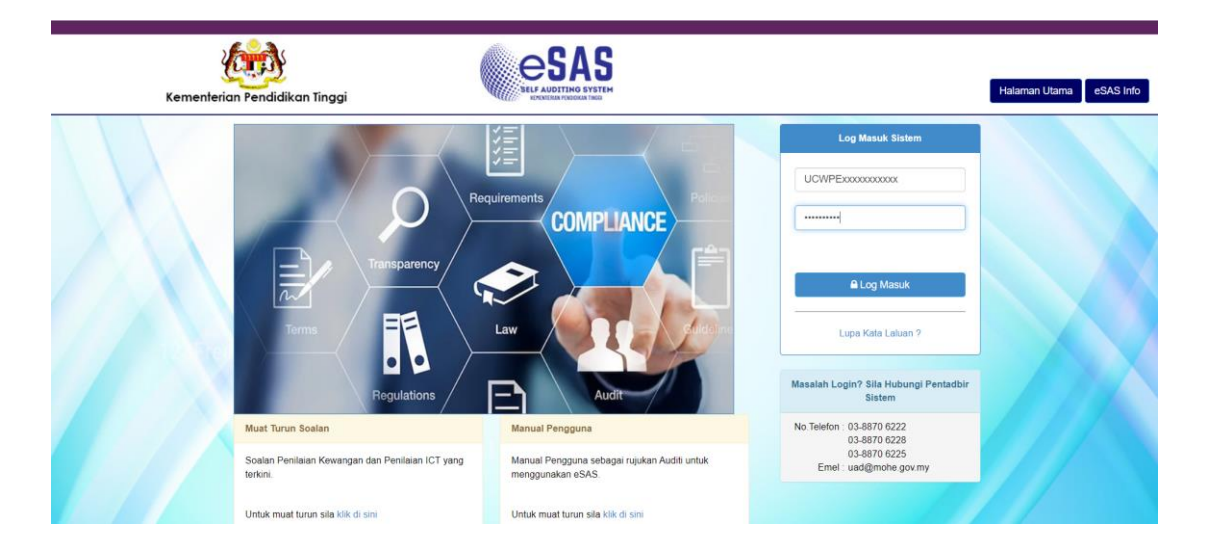

*https://app.mohe.gov.my/esas* 

**3.** Klik pada **Daftar Pengauditan ICT** untuk mendaftar Pengauditan Kendiri ICT.

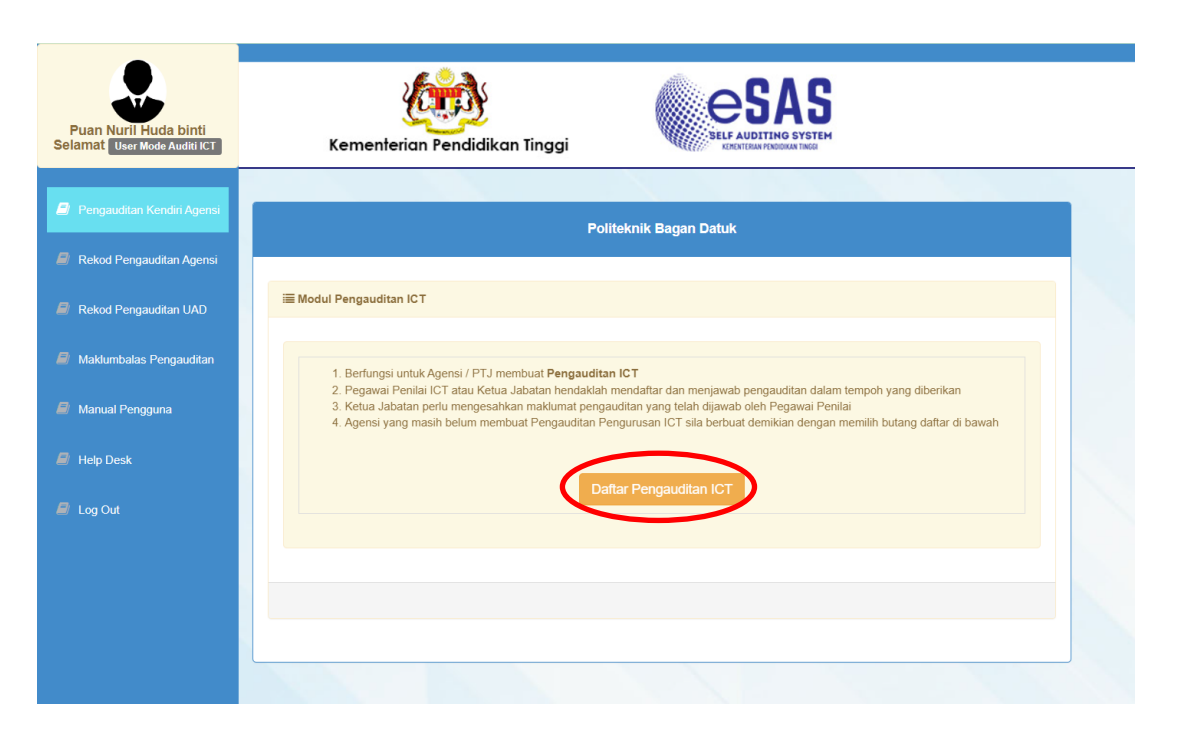

**4.** Isikan maklumat Auditi ICT.

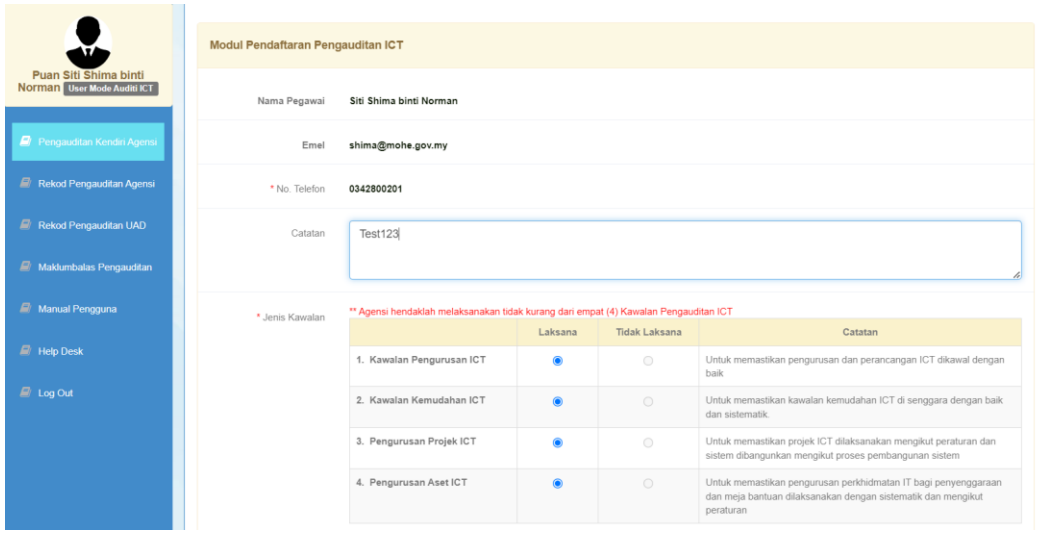

**5.** Pastikan 4 kawalan ICT berada di "Laksana" > Klik pada **Daftar Pengauditan.**

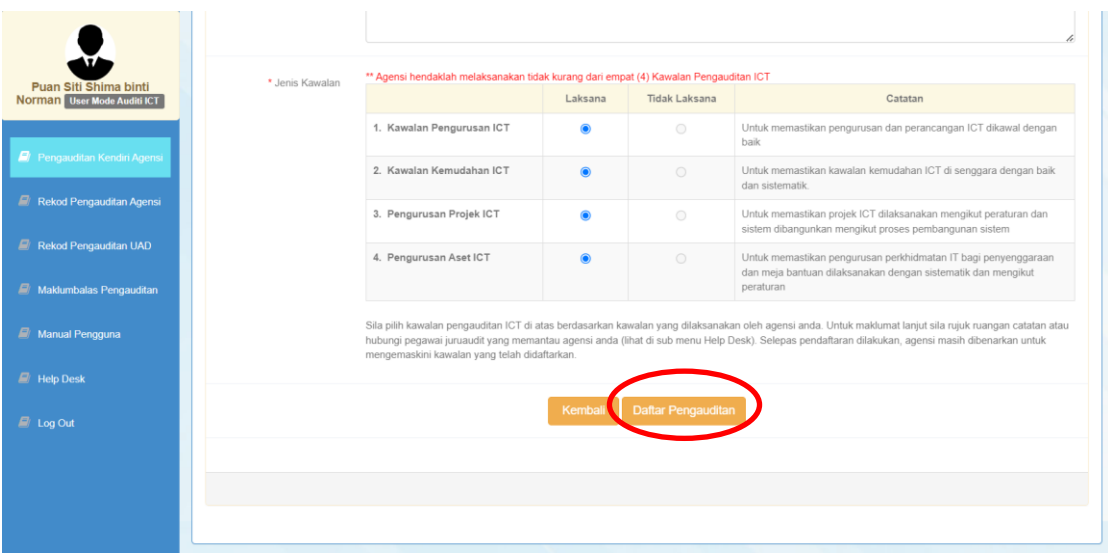

#### **6.** Klik **OK.**

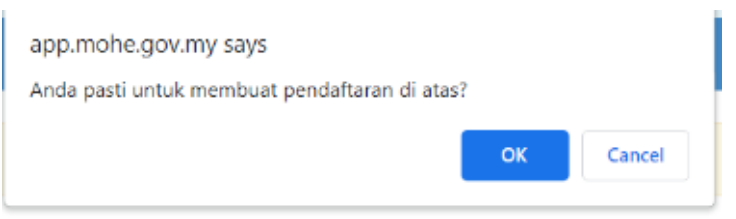

**7.** Pegawai Penilai ICT akan menerima emel **Makluman Pendaftaran** daripada eSAS Admin.

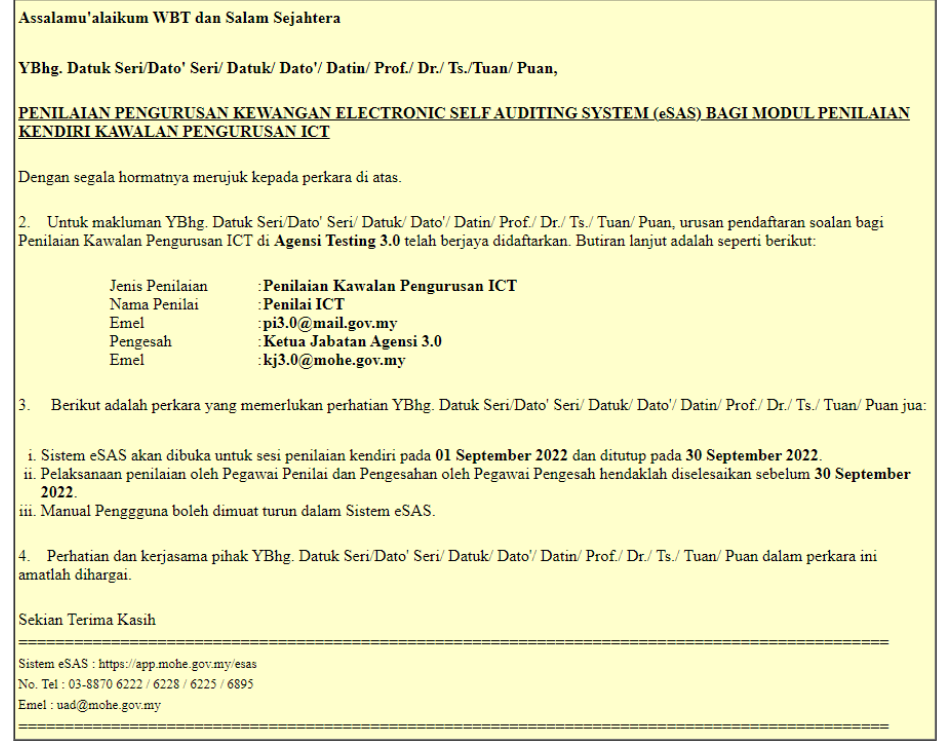

**8.** Klik pada **Laksana Kawalan** untuk menjawab kriteria pengauditan.

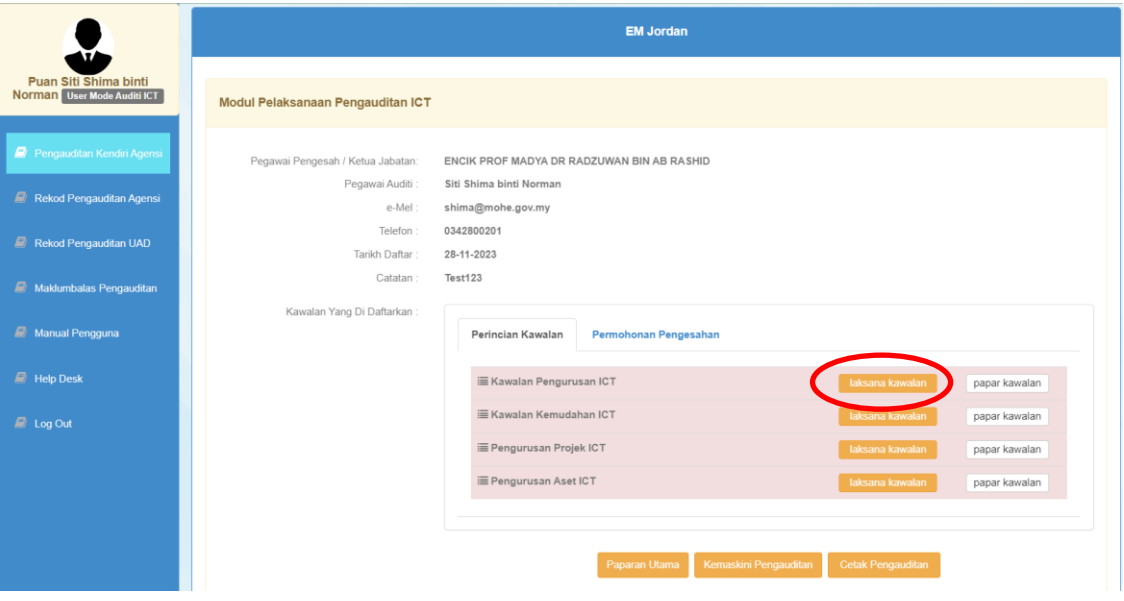

9. Jawab semua kriteria sama ada yang berstatus "Belum Jawab" dengan klik butang <sup>+</sup>.

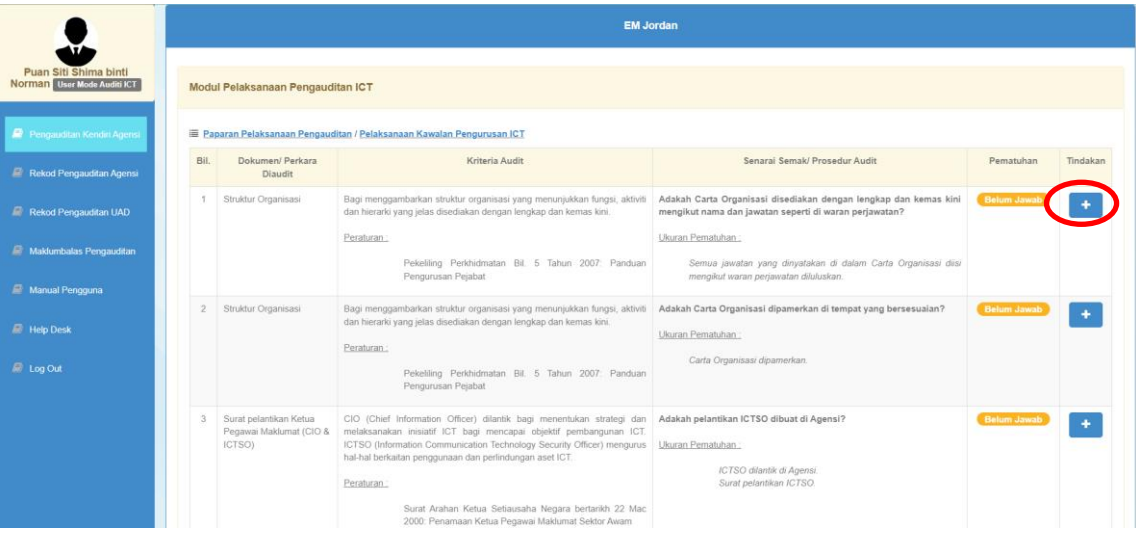

**10.** Pilih jawapan sama ada **Patuh/ Tidak Patuh/ Tidak Berkenaan.** Klik butang **Simpan**.

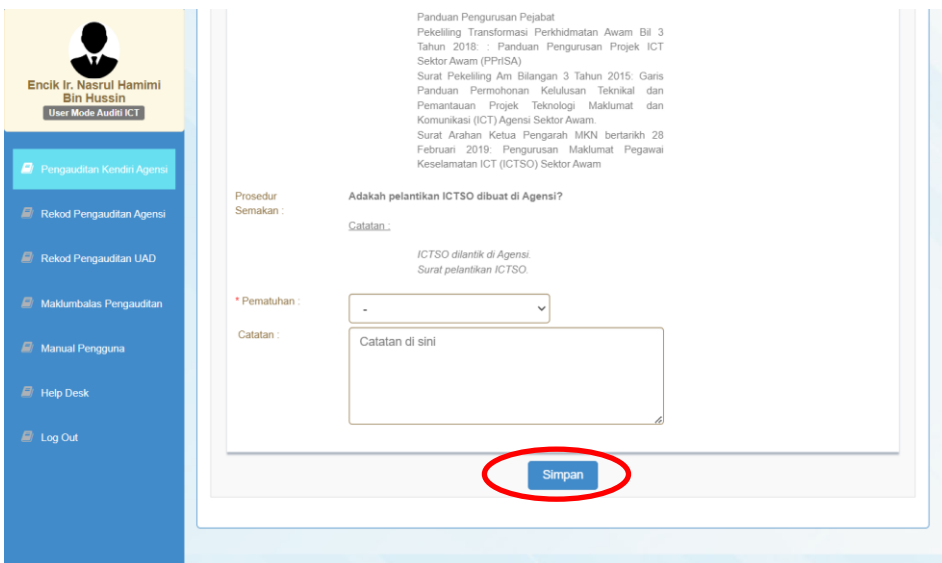

Sekiranya soalan kriteria ada modul **Muat Naik**, sila muat naik fail yang berkaitan jika pilih **Patuh.** Untuk muat naik fail, Klik butang **Tambah** > pilih fail yang hendak dimuat naik > Klik butang **Open** > Klik butang **Muat Naik**.

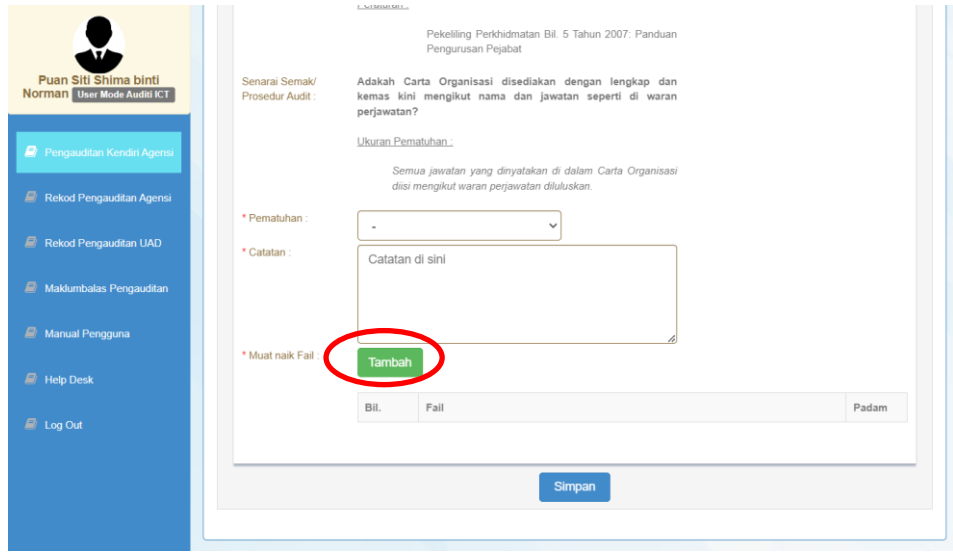

- **11.** Klik **Simpan** setelah selesai menjawab.
- **12.** Sekiranya terdapat kriteria pengauditan perlu dikemaskini, klik butang **8 > kemaskini maklumat** pengauditan baru > klik butang **Simpan.**
- **13.** Pastikan semua kriteria pengauditan telah dijawab. Klik butang **Selesai** untuk menjana markah kawalan > Klik **OK** notifikasi markah telah dijana papar.

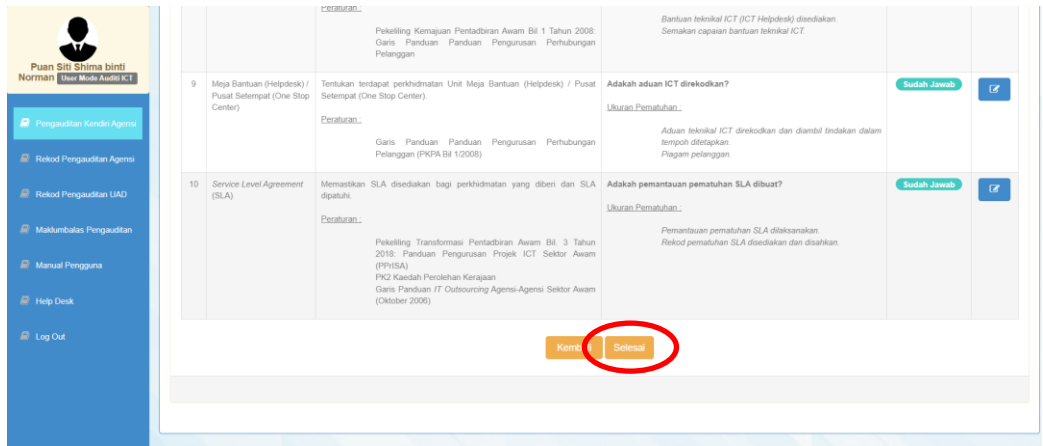

**14.** Klik butang **Kembali** untuk menjawab kawalan seterusnya.

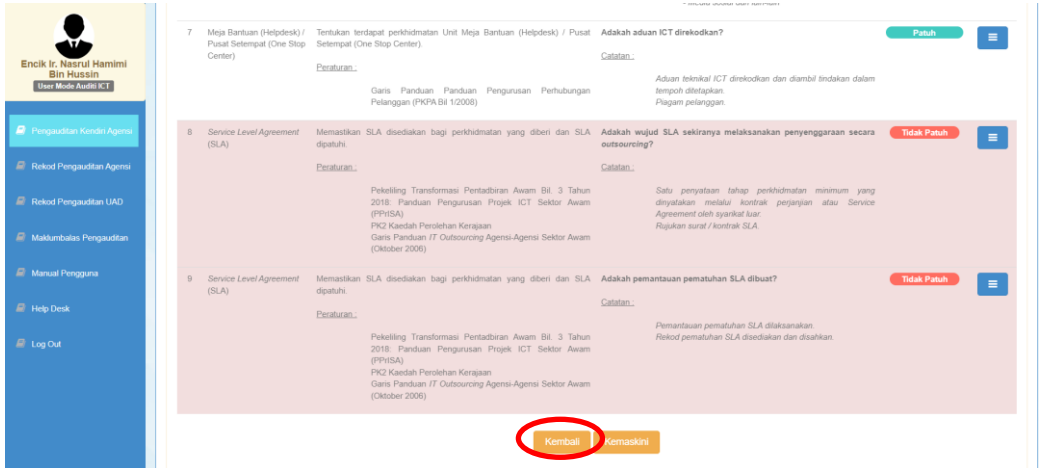

**15.** Untuk kemaskini kawalan yang telah dijawab, klik butang **Kemaskini Kawalan** untuk membuat pindaan pada kriteria pengauditan kendiri.

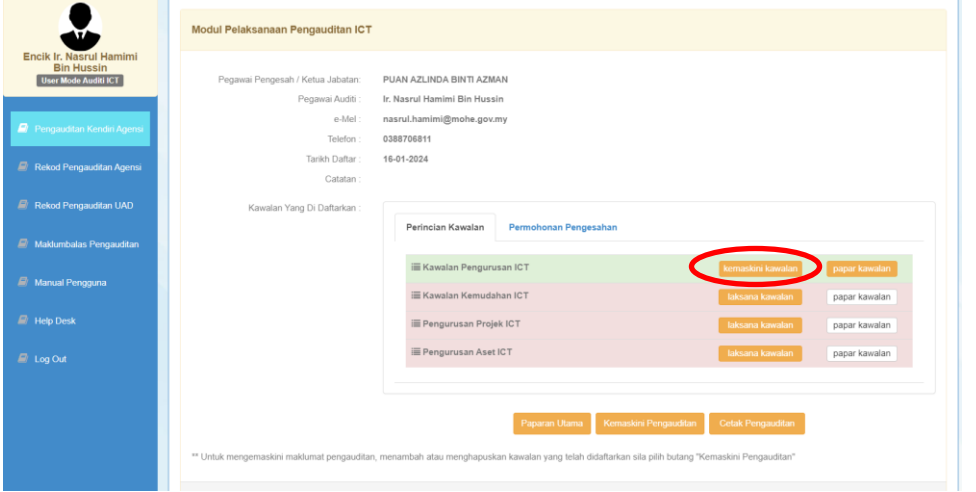

# **16.** Pilih kriteria pengauditan yang hendak di kemaskini dengan klik butang <sup>er</sup>.

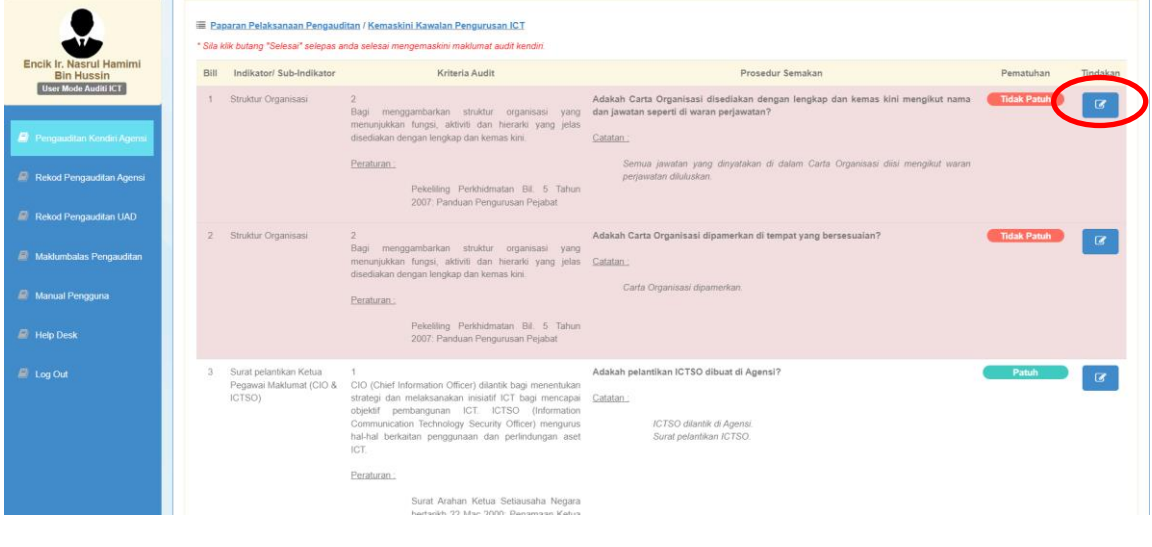

**17.** Kemaskini maklumat pengauditan baru > klik butang **Simpan** untuk simpan jawapan baru**.**

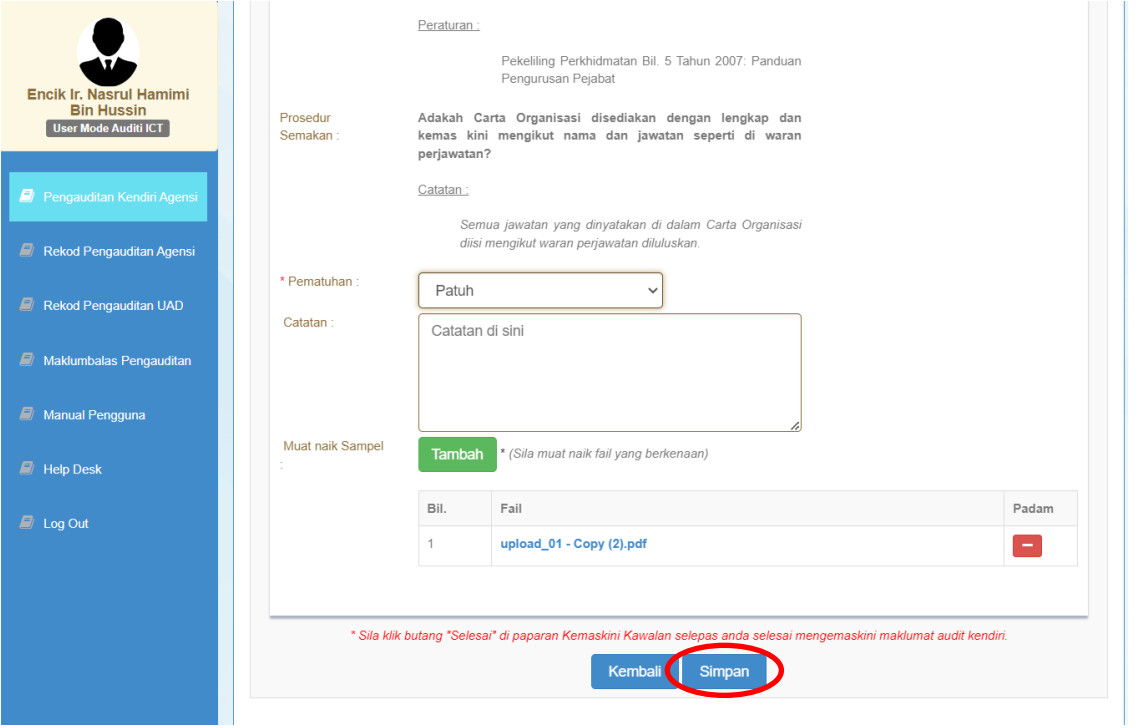

**18.** Pada paparan "kemaskini kawalan", klik butang **Selesai** untuk menjana semula markah pengauditan.

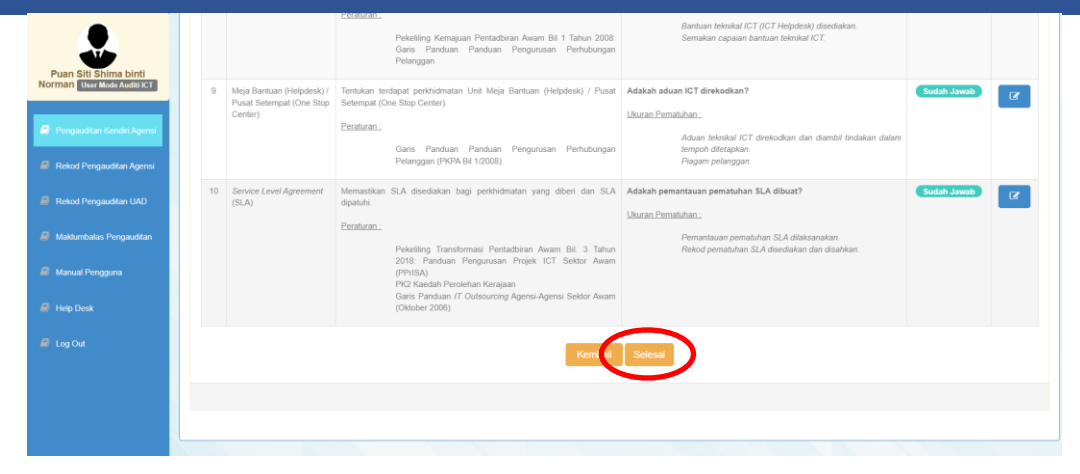

### **19.** Klik butang **Kembali** untuk menjawab kawalan seterusnya.

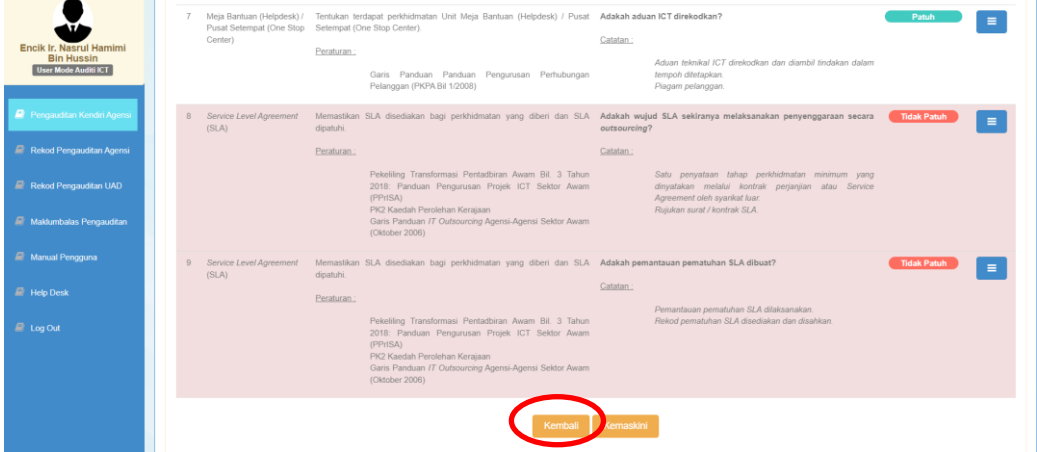

**20.** Setelah selesai menjawab semua kawalan pengauditan, klik tab **Permohonan Pengesahan** perlu dibuat untuk memohon pengesahan pengauditan kendiri.

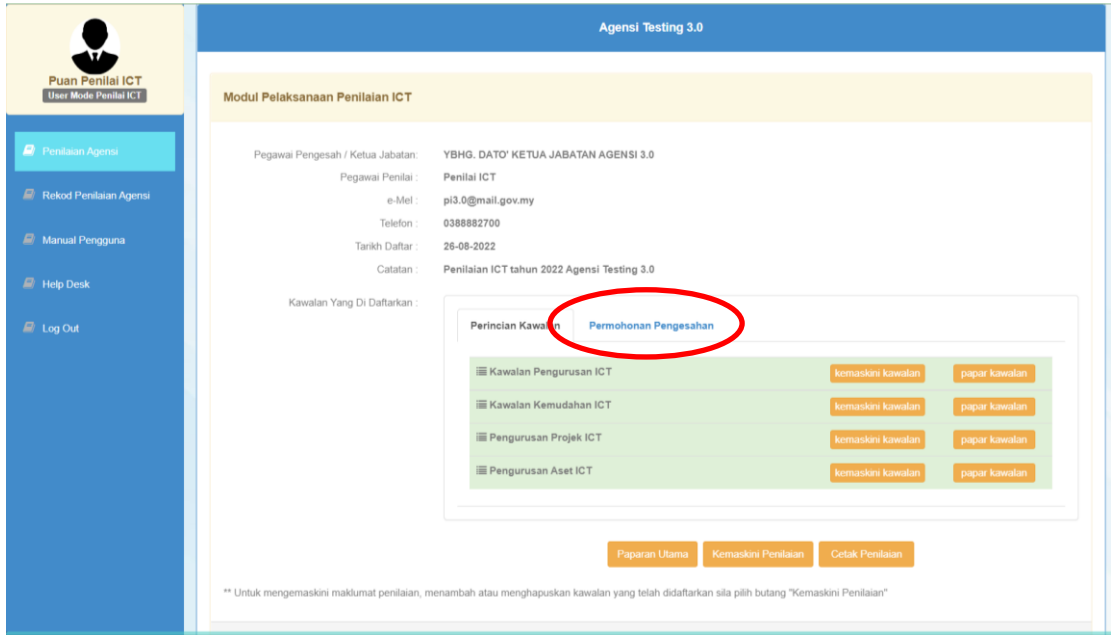

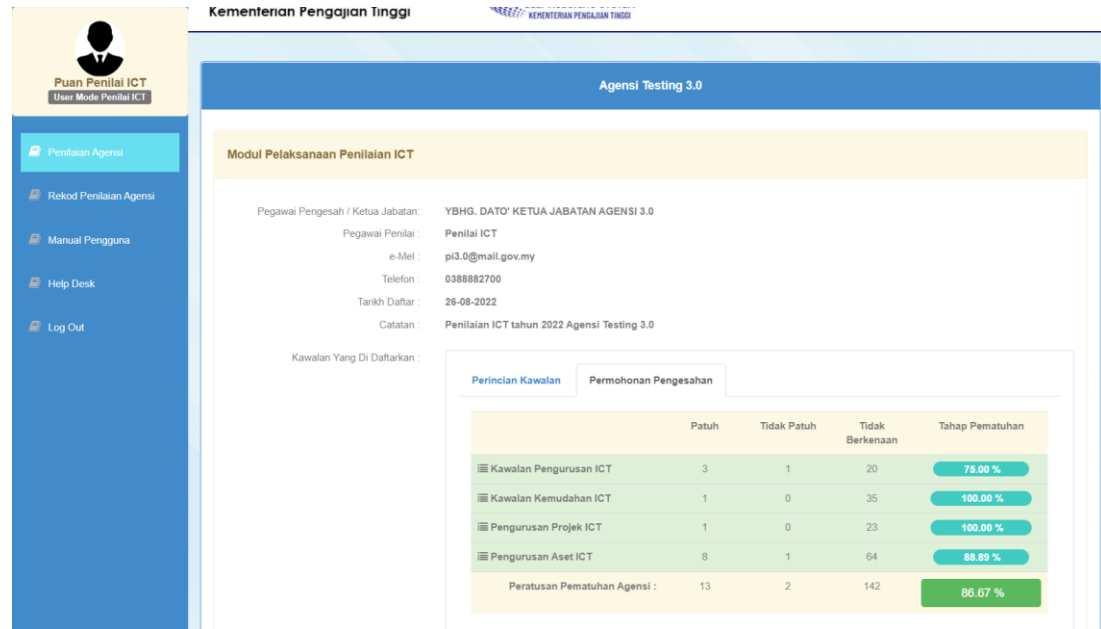

#### **21.** Peratusan Pematuhan boleh dilihat di sini.

#### **22.** Penandaarasan Peratus Pematuhan.

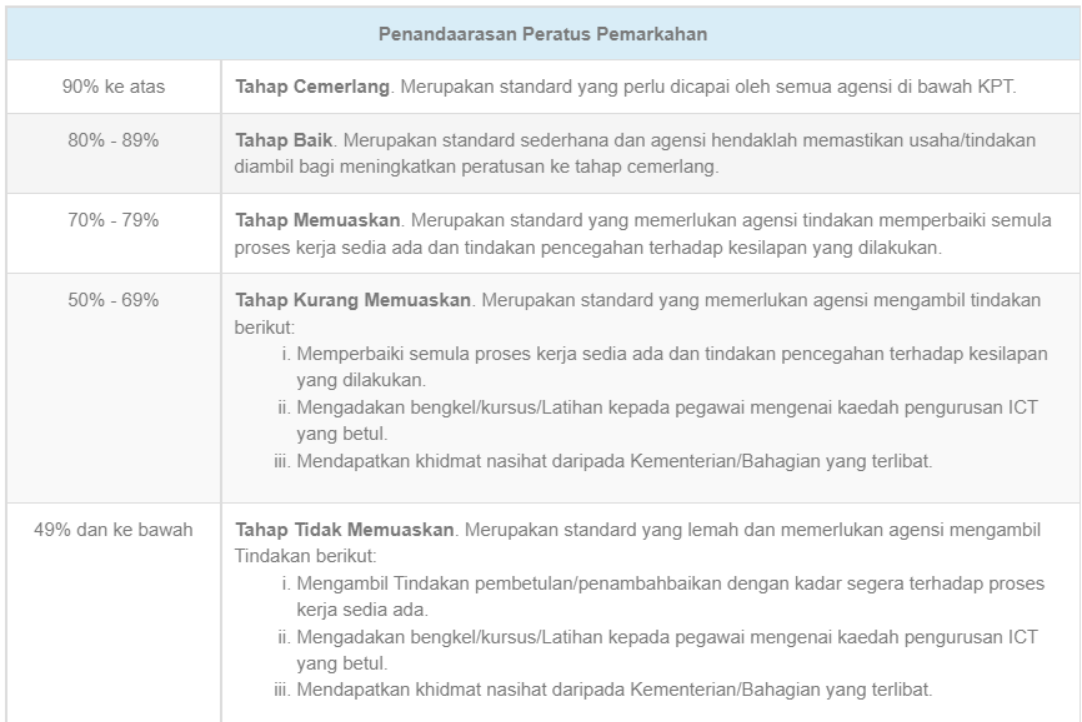

## **23.** Klik **Mohon Pengesahan**

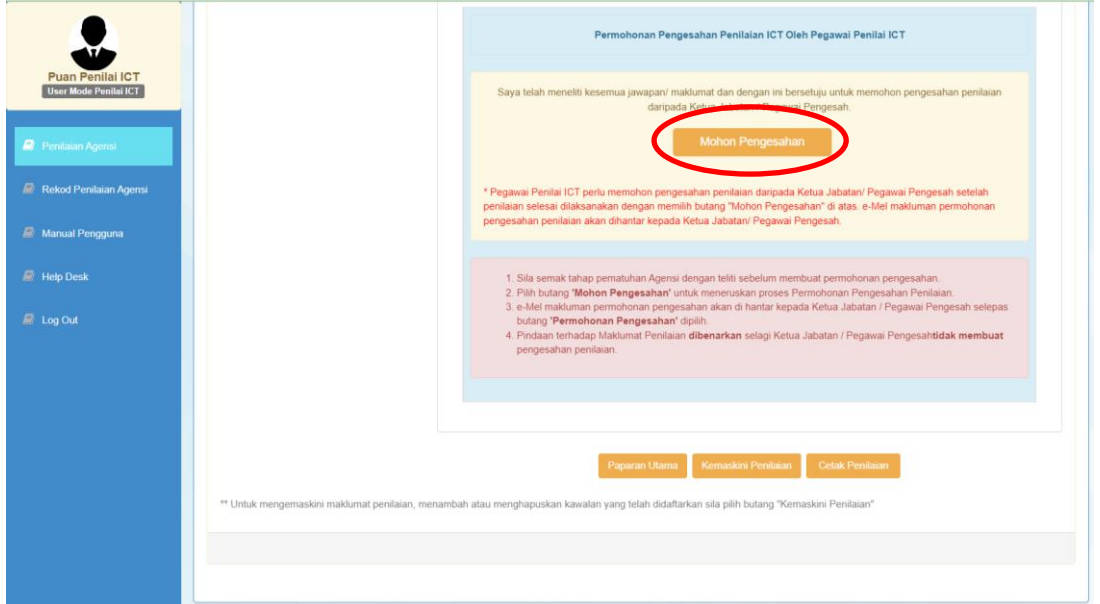

#### **24.** Klik **OK**

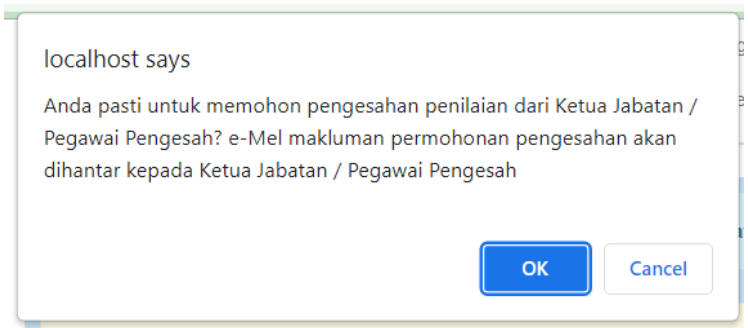

**25.** Ketua Jabatan akan menerima emel **Makluman Permohonan Pengesahan** daripada eSAS Admin.

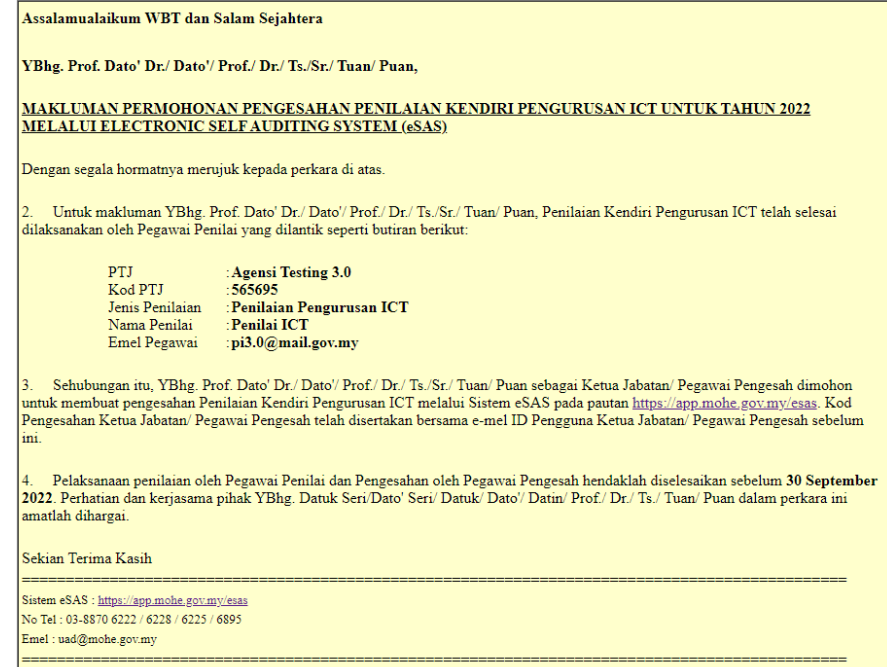

- **26.** Kemaskini Pengauditan
	- Untuk mengemaskini klik **Kemaskini Pengauditan.**
	- Kemaskini boleh dibuat selagi **Ketua Jabatan/Pegawai Pengesah tidak membuat pengesahan**.
	- Pegawai Penilai perlu membuat **Permohonan Pengesahan** semula dari **Ketua Jabatan/Pegawai Pengesah.**

**27.** Untuk Mencetak Penilaian klik **Cetak Pengauditan**.

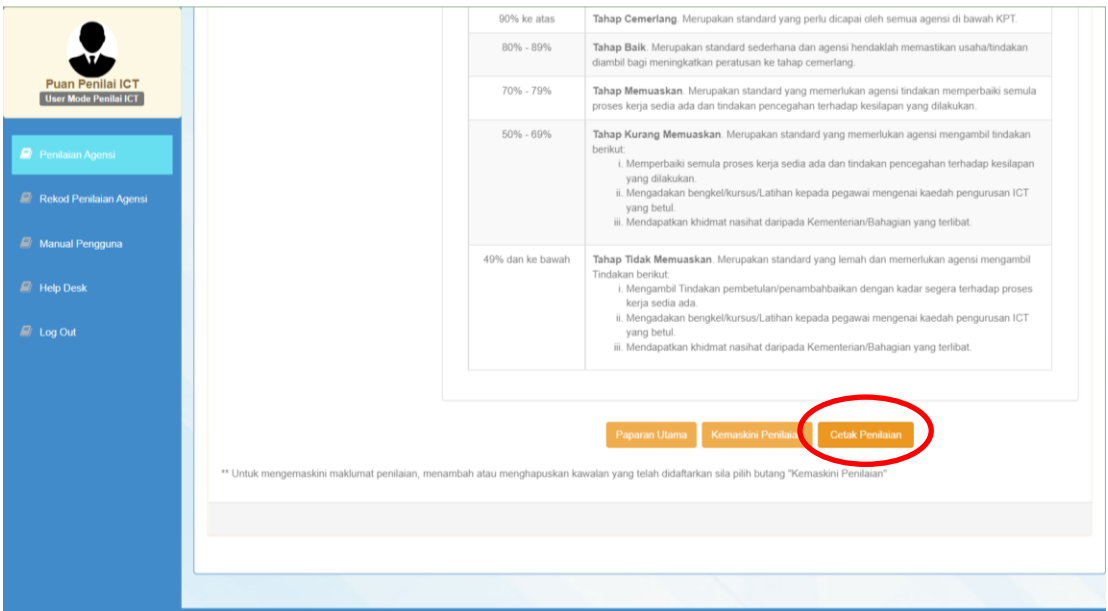

**28.** Paparan maklumat untuk dicetak dan klik **CETAK.**

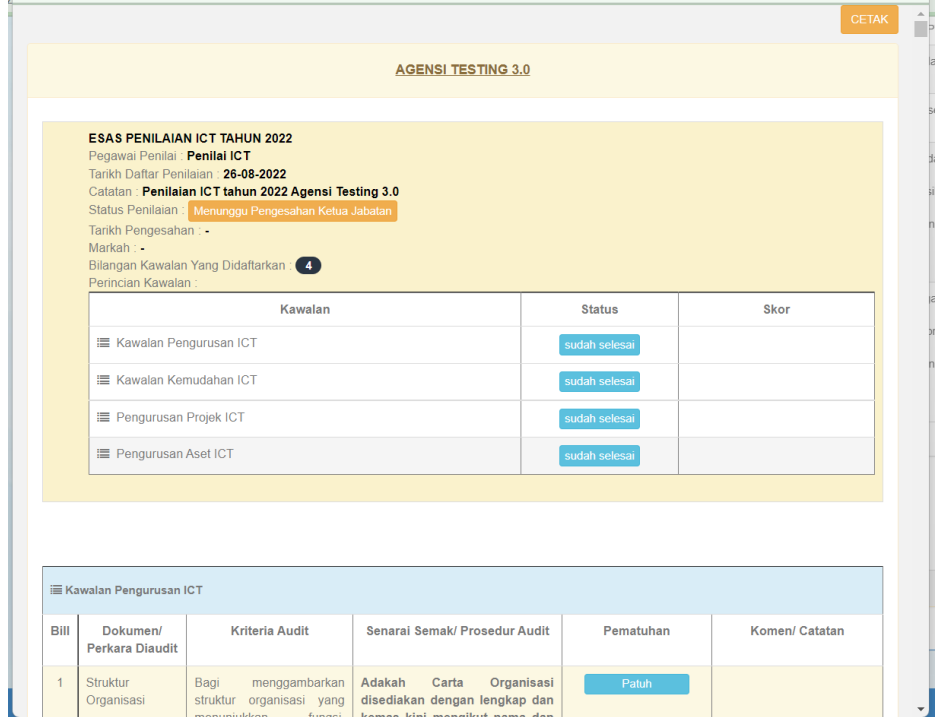

**29.** Pilih *printer* > Klik butang *Print*

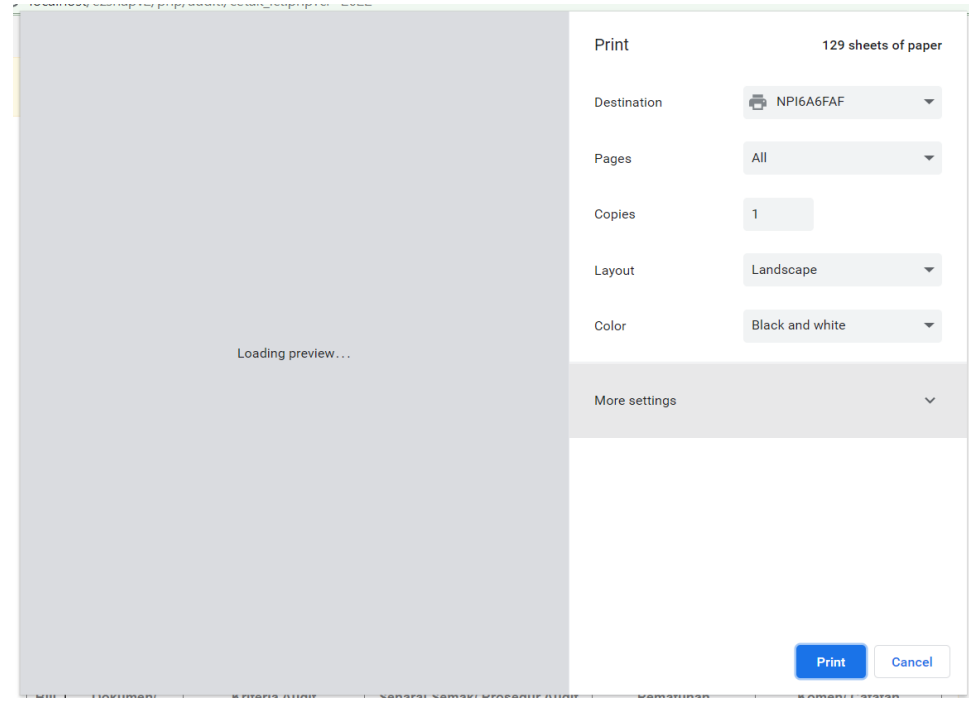

#### **1.** Auditi akan menerima emel maklumbalas dari sistem.

#### Maklumbalas Baru

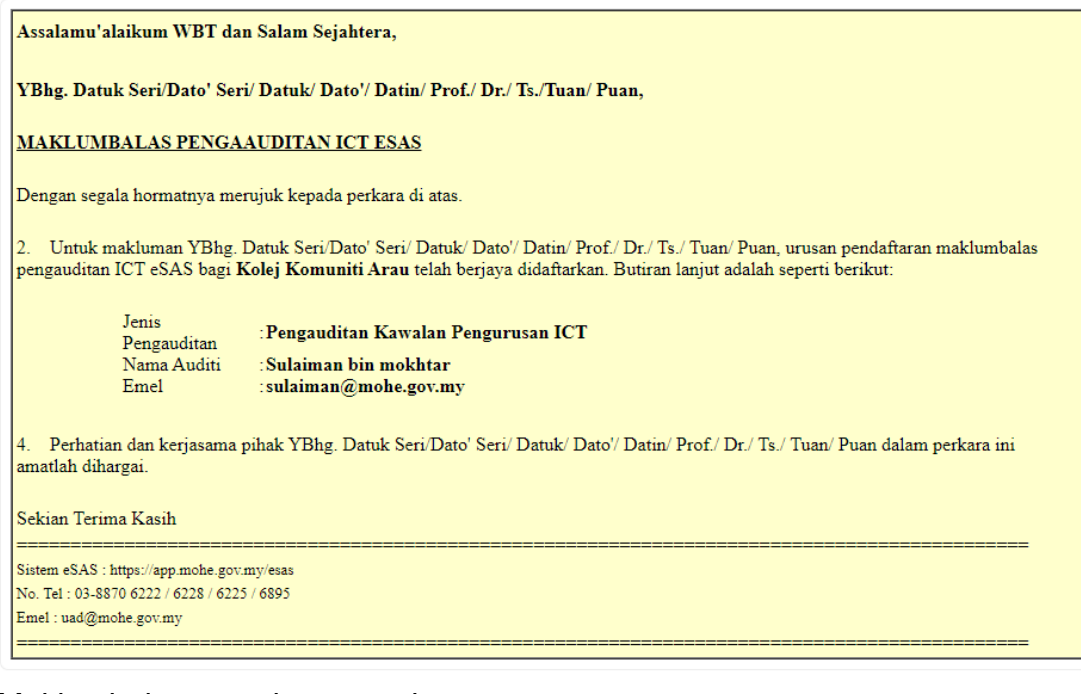

#### Maklumbalas semakan semula

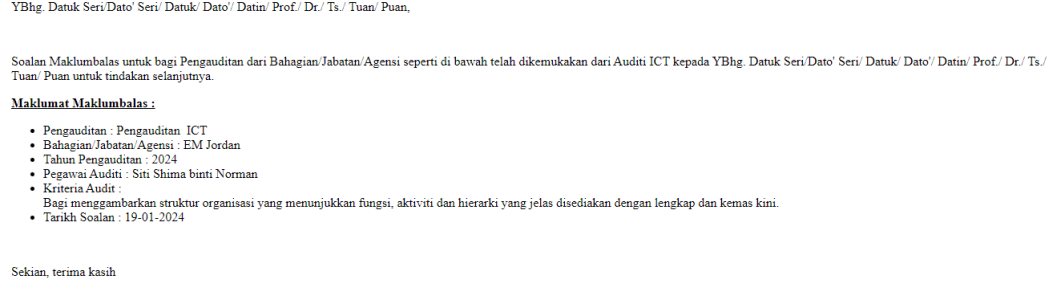

**1.** Log masuk sistem eSAS > klik menu "**Maklumbalas Pengauditan**" > klik tab **Pengauditan ICT**, klik ikon perincian **ng** pada baris maklumbalas yang berstatus "**Belum Selesai**".

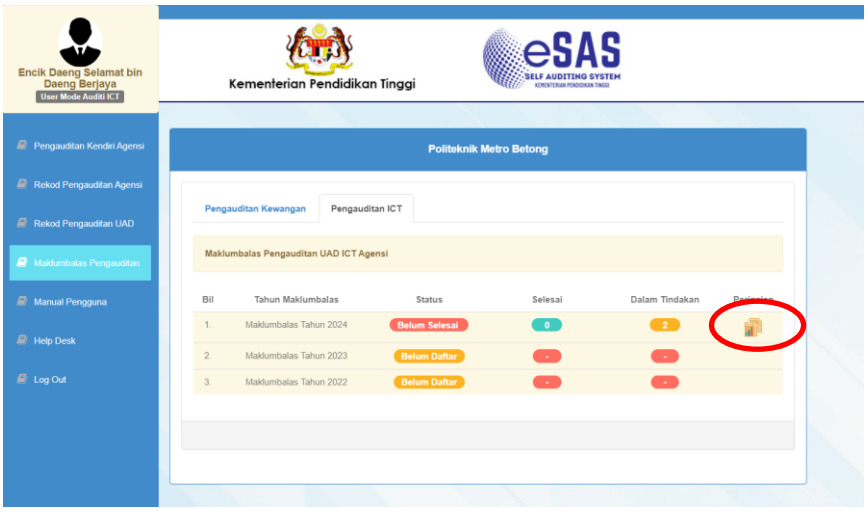

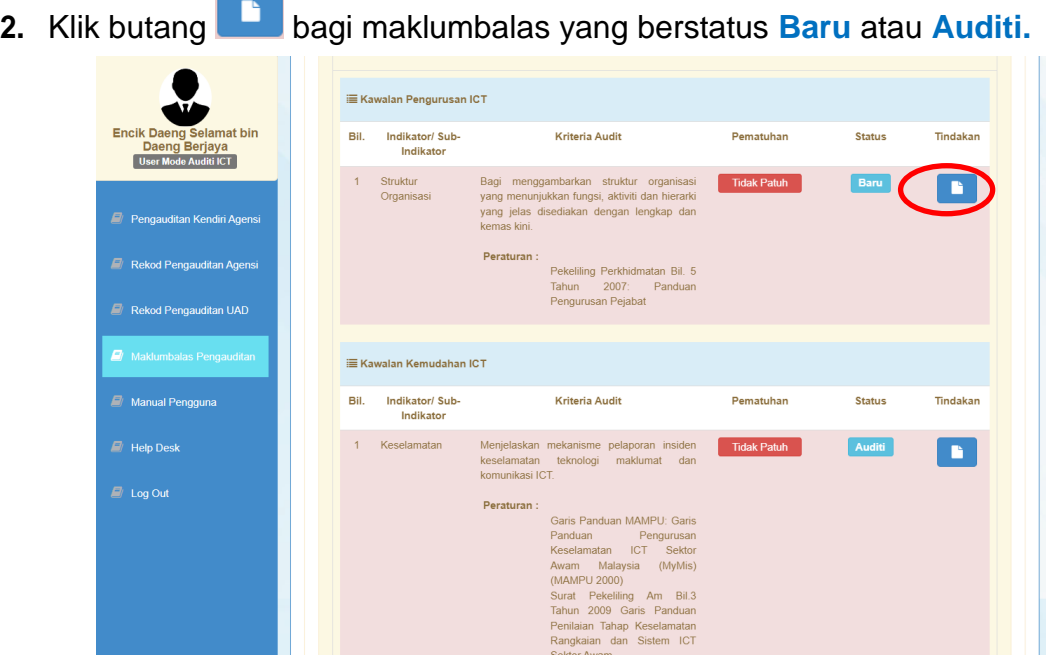

**3.** Klik tab **Maklumbalas Pengauditan**

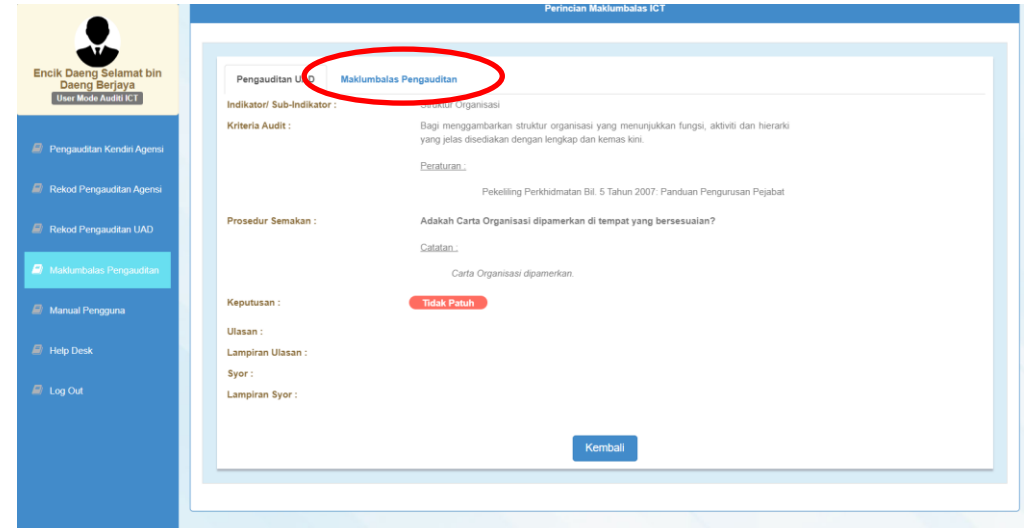

**4.** Klik butang **Daftar Maklumbalas** atau **Maklumbalas**

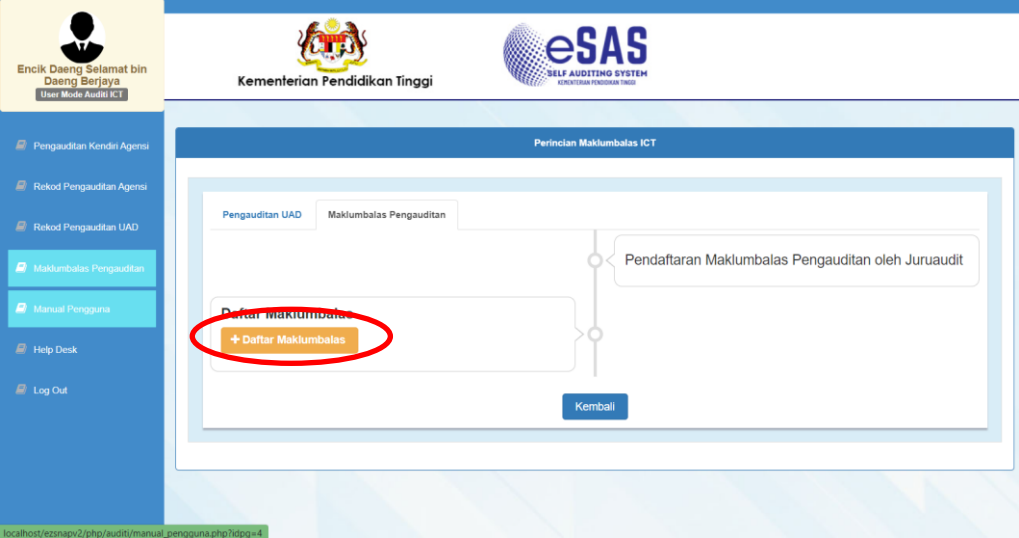

**5.** Pilih status maklumbalas (**Deraf** = simpan deraf maklumbalas | **Semakan Pengesah** = hantar kepada pegawai pengesah), taip maklumbalas , masukkan catatan jika perlu, muat naik fail jika perlu > klik butang **Simpan**.>klik **OK** apabila notifikasi berjaya dipaparkan

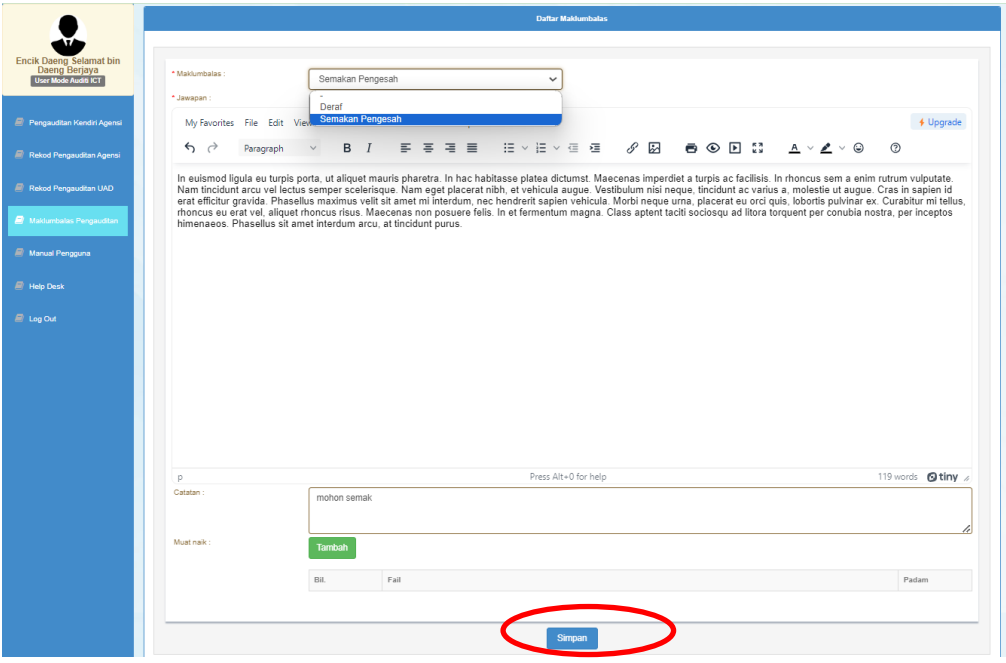

**6.** Sistem akan memaparkan kronologi status maklumbalas apabila berjaya

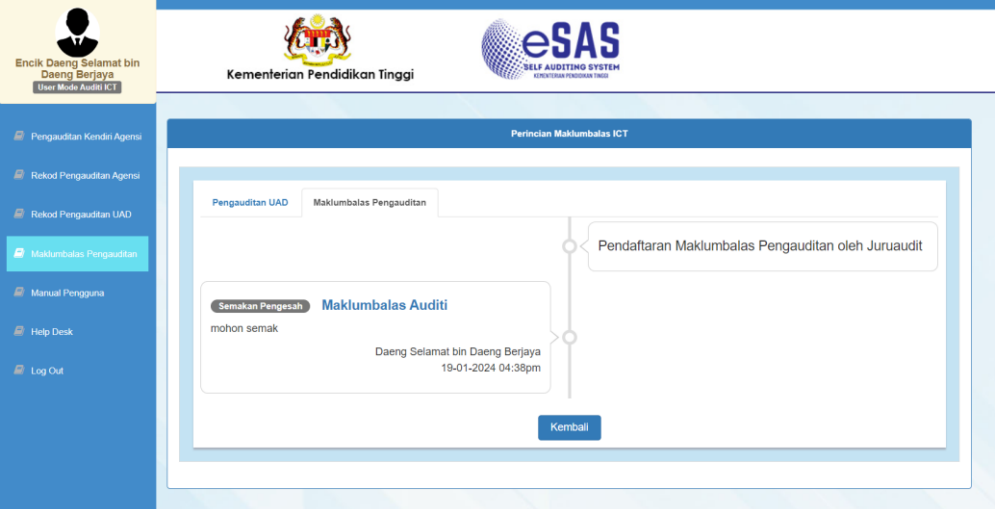

**7.** Ulang semula proses maklumbalas sehingga maklumbalas berstatus **Selesai**

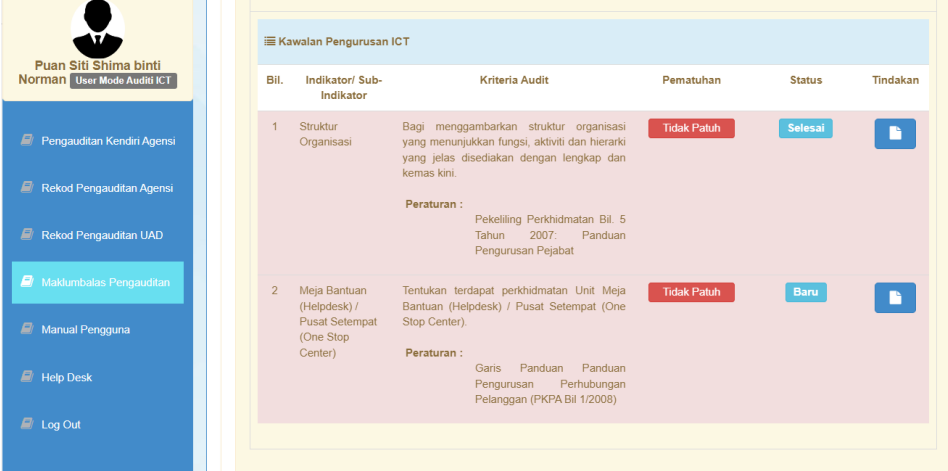